# Noah 4 顧客データのメンテナンス <<sub>初版></sub>

このガイドは、Noah 4 のバックアップ・復元などの顧客データベースのメンテナンスを行う際に使用します。 この作業は、Noah 4 を終了してから行なってください。また作業が終わるまで Noah 4 を起動しないでください。

#### ○目次

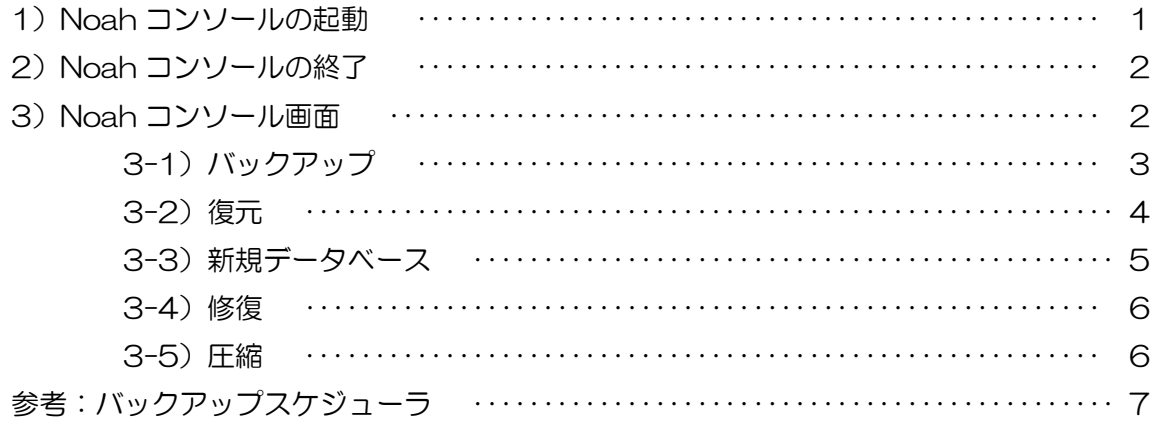

### 1) Noah コンソールの起動

1-1)「スタート」ボタン→「(すべての)プログラム」→「HIMSA」→「Noah Console」の順にクリック してください。

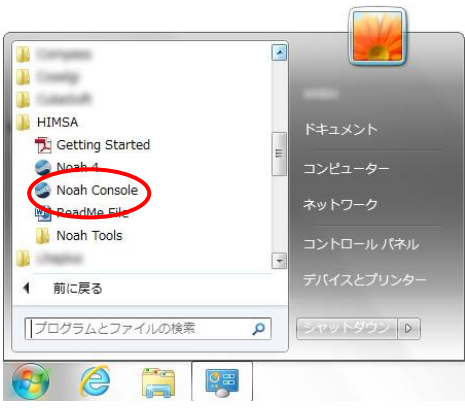

1-2)「ツール」をクリックしてください。

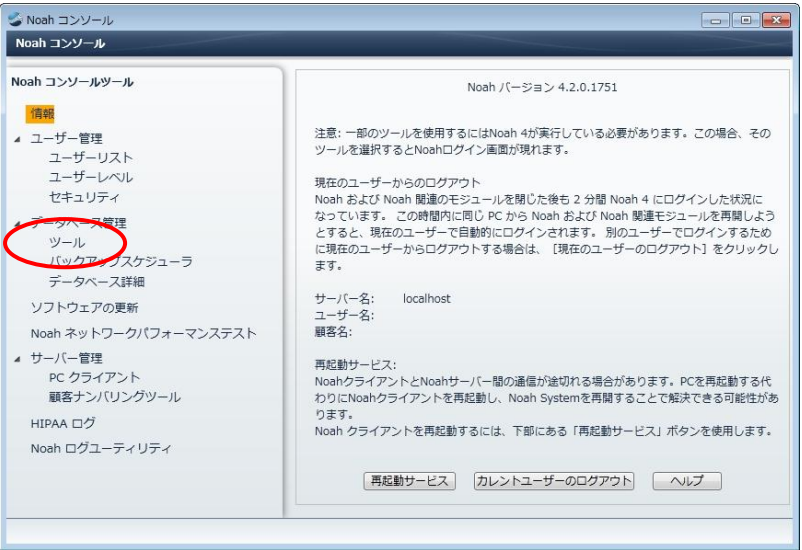

1-3)「Noah 4」のログイン画面が表示された場合は、ログインしてください。

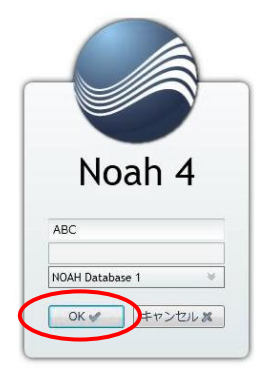

### 2) Noah コンソールの終了

Noah コンソール画面を終了するときは、画面右上の「 x 」ボタンをクリックしてください。

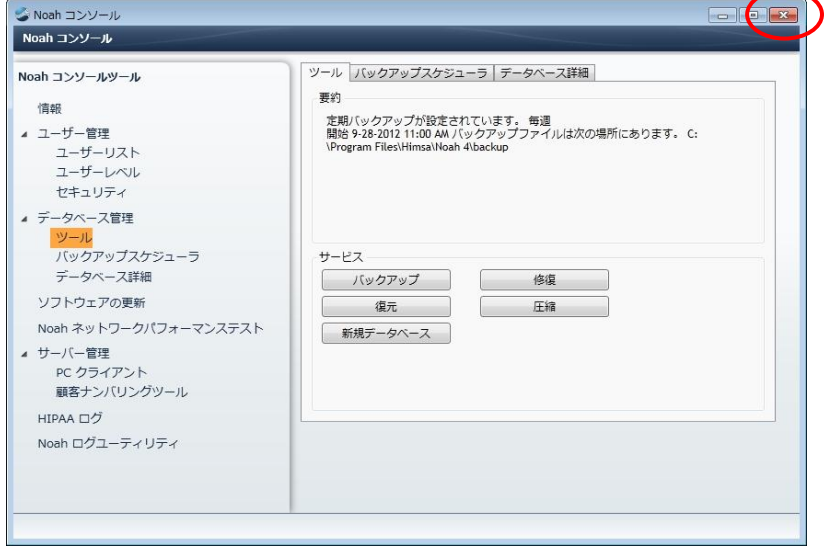

### 3) Noah コンソール画面

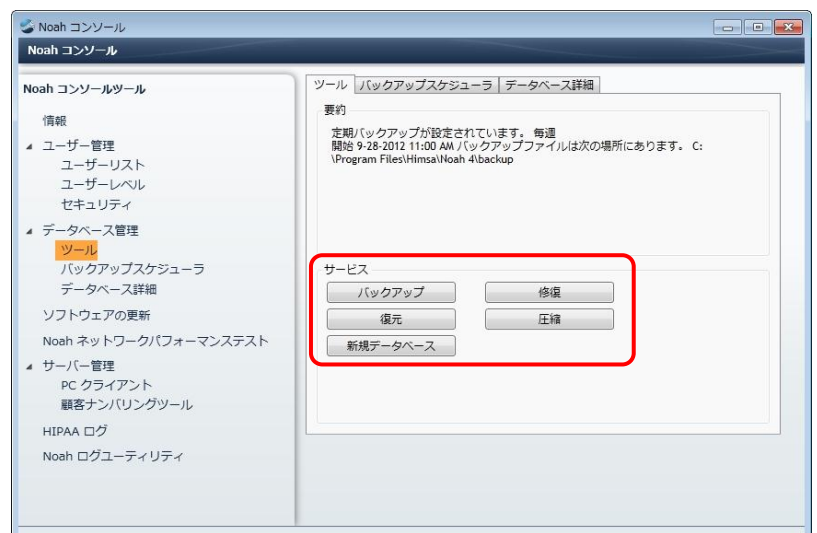

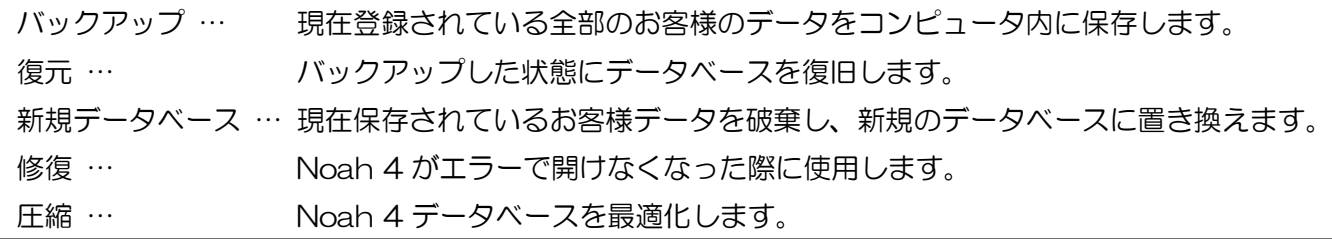

#### 3-1) バックアップ

Noah 4 顧客データベースのバックアップを作成します。万一お使いのパソコンが壊れた時など、バ ックアップしたデータがあれば、そのデータを使って Noah 4 の顧客データベースを復旧することが できます。なお、お使いのパソコンのハードディスク自体が故障することもありますので、USB メモ リや CD-R などの別記録媒体にコピーし、保存されることをお勧めします。また、バックアップスケ ジューラで、バックアップを定期的かつ自動的に行うこともできます。

バックアップの保存先は下記フォルダになります。

「C ドライブ」→「Program Files」→「HIMSA」→「Noah 4」→

→「backup」→「作成した日時」フォルダ

上記フォルダに「NOAHCfgDatabase(.sdf)」「NOAHDatabaseCoreSqlCompact(.sdf)」という ファイルが作成されます。

注意)これらのファイルを直接開くことはできません。

また、他の記録媒体にコピーされる際は、いつバックアップを作成したかわかりやすくするた めに作成した日付のフォルダと一緒に保存することをお勧めします。

3-1-1)「バックアップ」ボタンをクリックしてください。

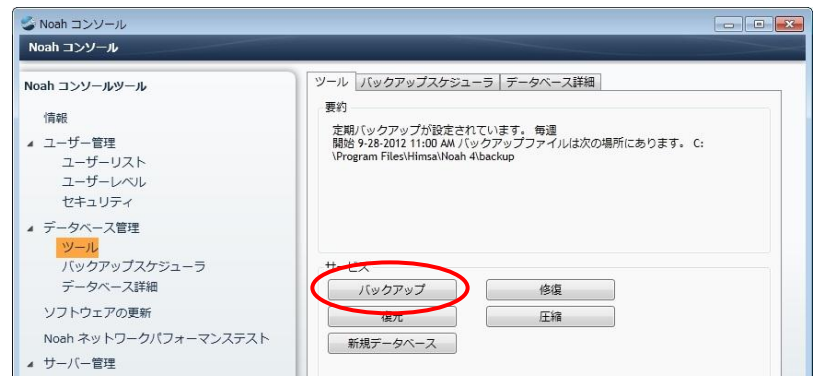

3-1-2)下記吹き出しが表示されたら、バックアップは完了です。

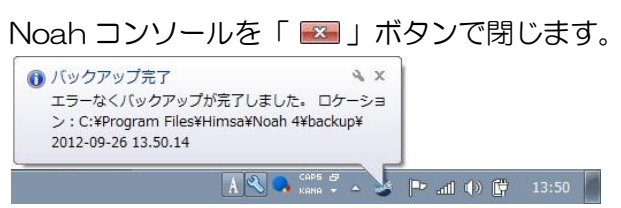

## $n$ nah $4$

#### 3-2)復元

"3-1)"で作成したバックアップデータを使って、バックアップを作成時点にデータベースを復旧します。

3-2-1)「復元」ボタンをクリックしてください。

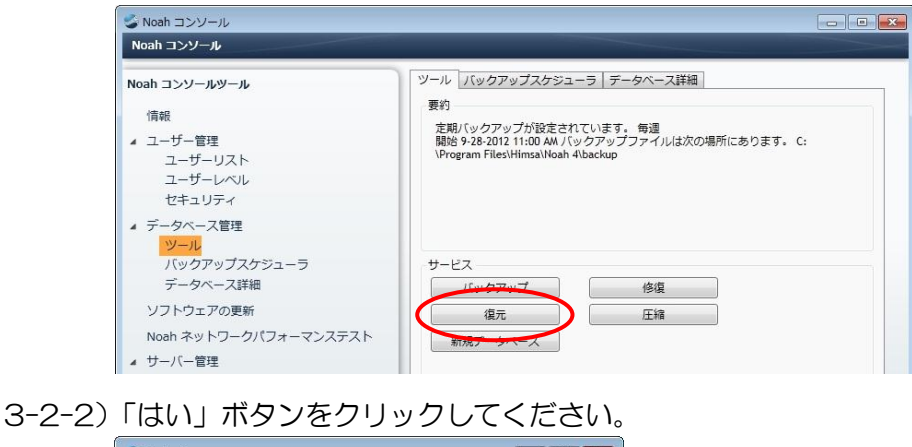

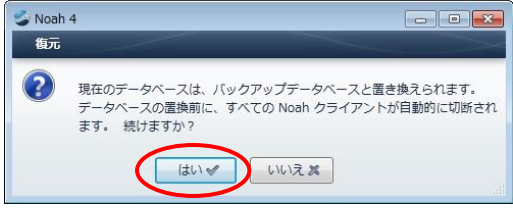

3-2-3)復元したい日付のフォルダをダブルクリックしてください。

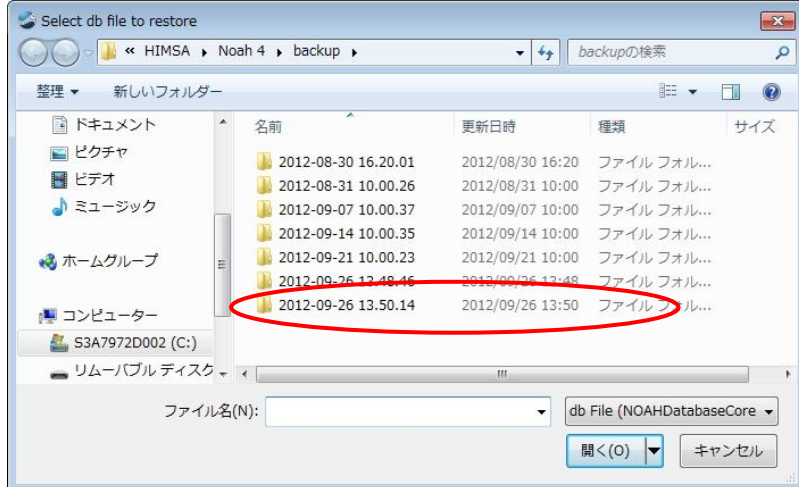

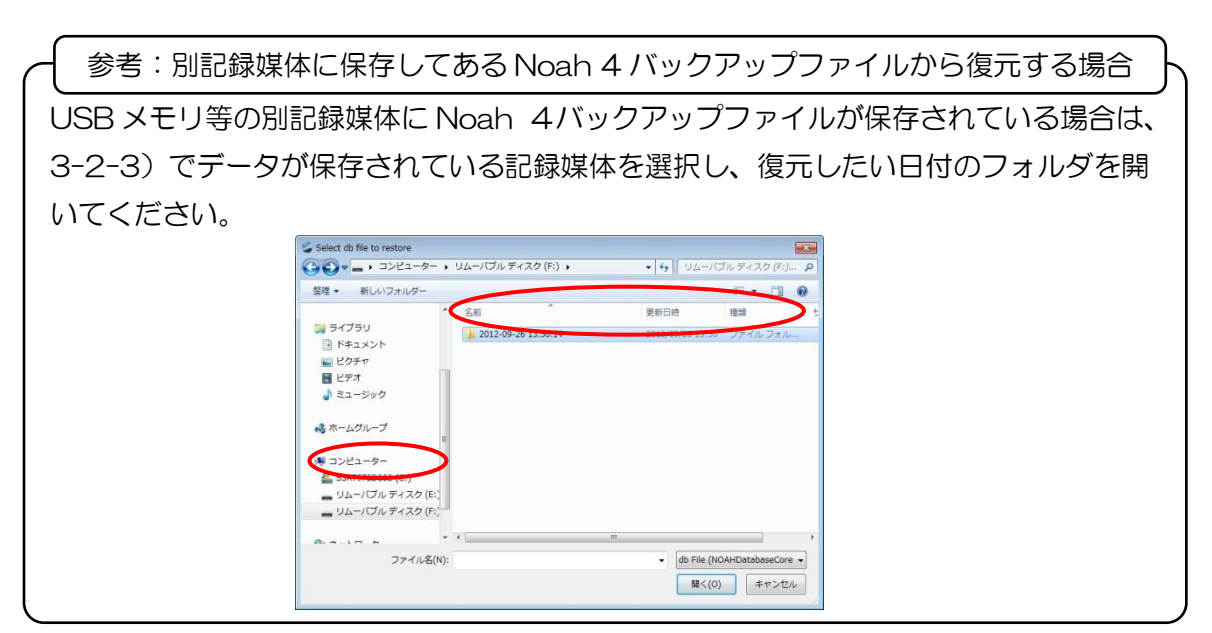

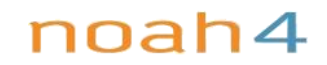

3-2-4)「NOAHDatabaseCoreSqlCompact(.sdf)」ファイルをクリックし、「開く(O)」ボタンをクリ

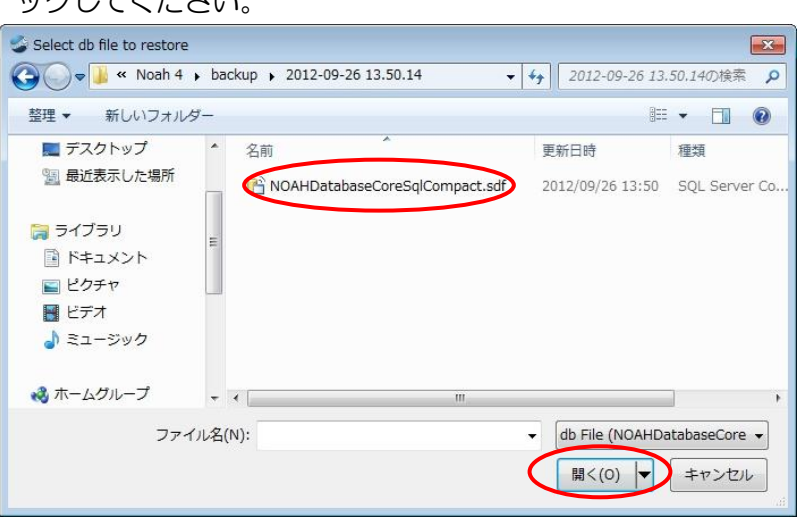

3-2-5) 下記吹き出しが表示されたら、完了です。Noah コンソールを「 ス 」ボタンで閉じます。 続いて Noah 4 を起動し、顧客データが復元されたことを確認してください。

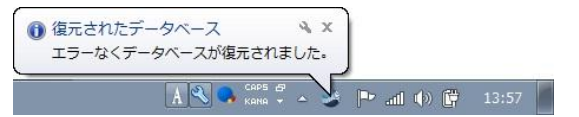

3-3) 新規データベース

… カエ アノゼナい

必ずバックアップしてから新規データベースに置換えてください。新規データベースを行うと Noah 4 に保存されている顧客データをすべて破棄し、空のデータに置き換えます。バックアップがない状態 で、新規データベースに置き換えた場合、元の顧客データは復旧できませんので、ご注意ください。

3-3-1)「新規データベース」ボタンをクリックしてください。

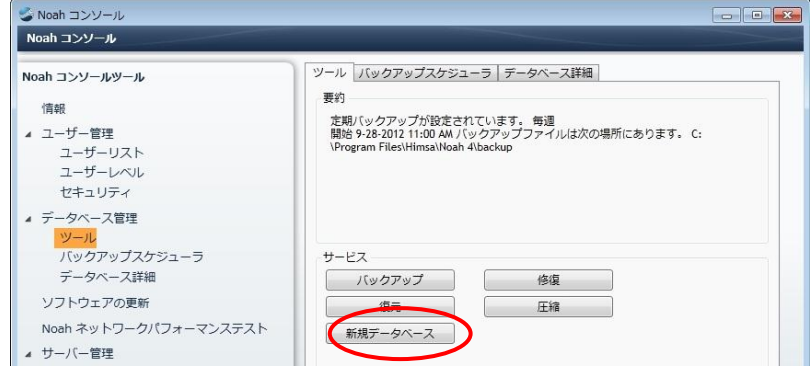

3-3-2)「OK」ボタンをクリックしてください。

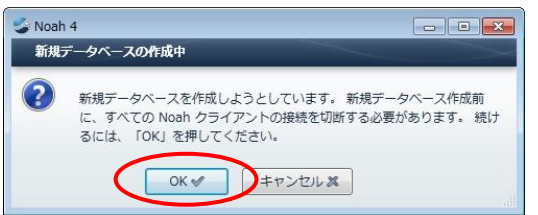

3-3-3)下記吹き出しが表示されたら、新規データベースの作成は完了です。 Noah コンソールを「 <mark>× 」</mark> ボタンで閉じます。続いて Noah 4 を起動し、顧客データが破棄されたことを確認してください。

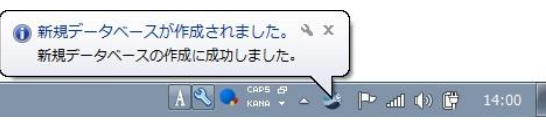

### $n$ nah $4$

#### 3-4)修復

Noah 4がエラーで開けなくなった際に実行すると、エラー内容を修復できることがあります。 注意:修復を行う前に、データのバックアップを取ってから行ってください。修復を実行しても、なお エラーが表示され、Noah 4 が起動できない場合は、お手数ですがエラーの内容をできるだけメモし ていただき、下記までお問い合わせください。

ワイデックス株式会社ワイデックススクール部00777-81810(部署番号5)

3-4-1)「修復」ボタンをクリックしてください。

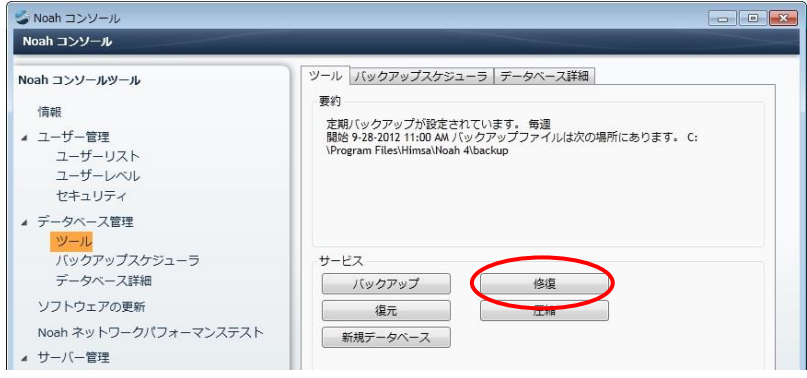

3-4-2)下記吹き出しが表示されれば、修復は完了です。 Noah コンソールを「 エコ ボタンで閉じます。 続いて、Noah 4 が起動できるか確認してください。

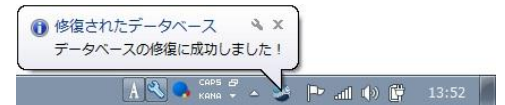

#### 3-5) 圧縮

Noah 4 を使い続けると、ファイルサイズが大きくなったり、ファイルが断片化されたりして、動作 が遅くなることがあります。「圧縮」を行うことにより、断片化されたファイルが最適化され、動作が 改善されます。

3-5-1)「圧縮」ボタンをクリックしてください。

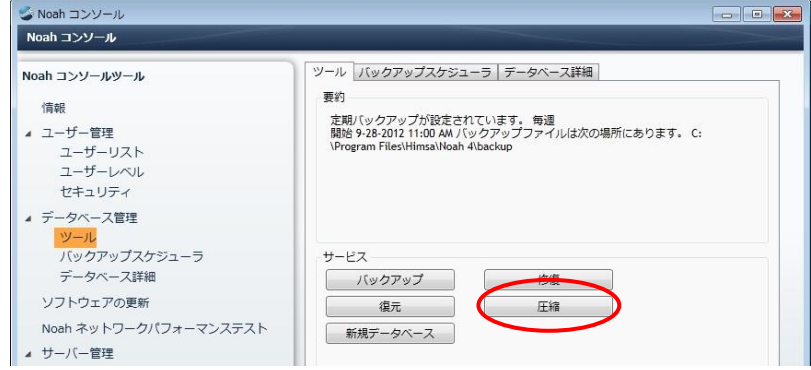

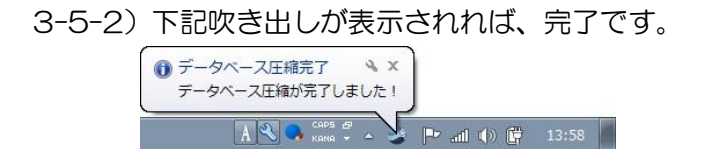

### 参考:バックアップスケジューラ

データベーススケジューラを使用すると定期的に自動でバックアップを作成します。

自動バックアップ中は Noah 4 を使用できませんので、ご注意ください。その為、営業時間外にバックアップ の時間を設定することをお勧めします。また、バックアップ中にパソコンをシャットダウンしないでください。

<バックアップフケジューラ画面>

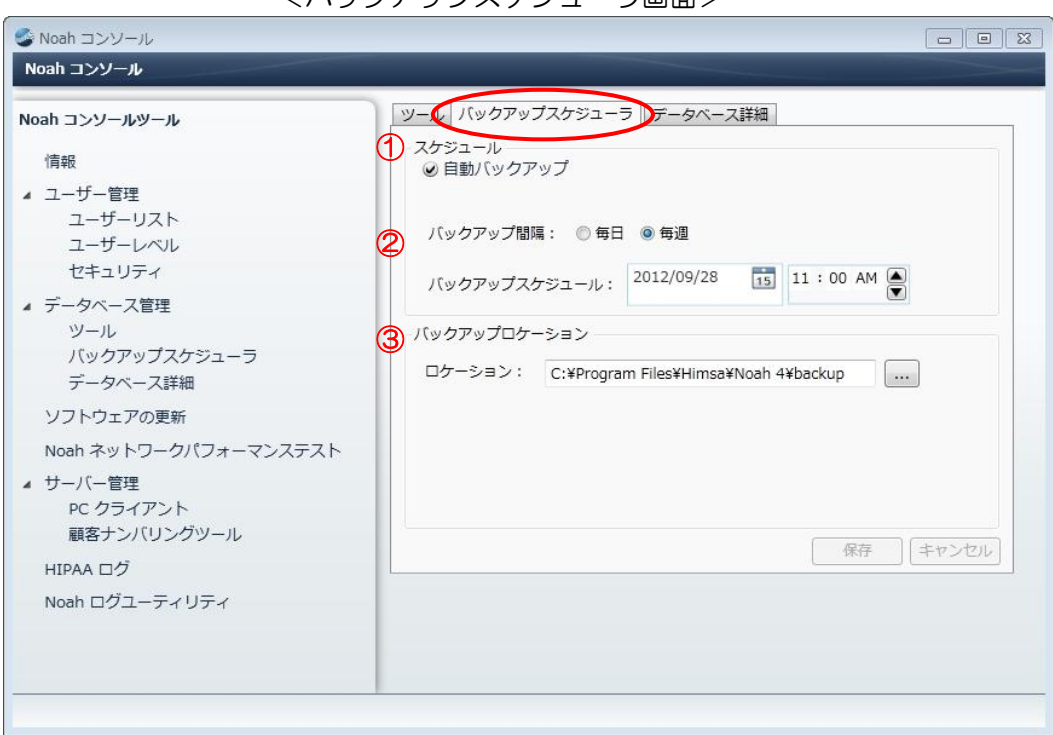

- ① 自動バックアップ
	- … 自動バックアップのオン/オフのチェックです。

自動バックアップをオフにする場合はチェックを外してください(※初期値はオンです)。

- ② スケジュール
	- … 自動バックアップを行うスケジュールを設定します。
		- ・バックアップ間隔:「毎日」「毎週」どちらかを選択します。

・バックアップスケジュール:自動バックアップの開始日時を指定します。 バックアップスケジュール: 2012/09/28  $15$  11 : 00 AM  $\bigcirc$ 自動バックアップの開始時 2012年9月 刻を指定します。 **BB** \* \* \* \* + 26 27 28 29 30 31 1  $11:00$  AM  $3$  4 5 6 7 8<br>10 11 12 13 14 15 16 17 18 19 20 21 22 自動バックアップの開始日付を直接入力 時/分をそれぞれクリック 16 17 18 19 20 21 22<br>23 24 25 26 27 28 29<br>30 1 2 3 4 5 6 するか、「––」ボタンをクリックし、カレ し、「▲」「▼」で開始し たい時刻に合わせます。ンダーから日付を選択します。

③ バックアップロケーション … バックアップの保存先の選択

保存先を変更するには「……」ボタンから、新しい保存先を指定します。

○自動バックアップの設定が終わったら、Noah コンソール画面を画面右上の「 」ボタンで閉じます。

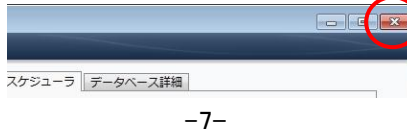